# CHANGING YOUR **MY PORTAL**  PASSWORD

- 1. Go to [www.maderacollege.edu](http://www.maderacollege.edu/) and click **My Portal**
- <sup>J</sup>**Sign In**  Click
- 3. Sign into Microsoft (college ID [number@my.scccd.edu\)](mailto:number@my.scccd.edu)
- 4. When on the My Portal sign in page, click **Change Password** at the bottom of the screen then enter the required information and **Submit** (passwords MUST be 12 characters long)

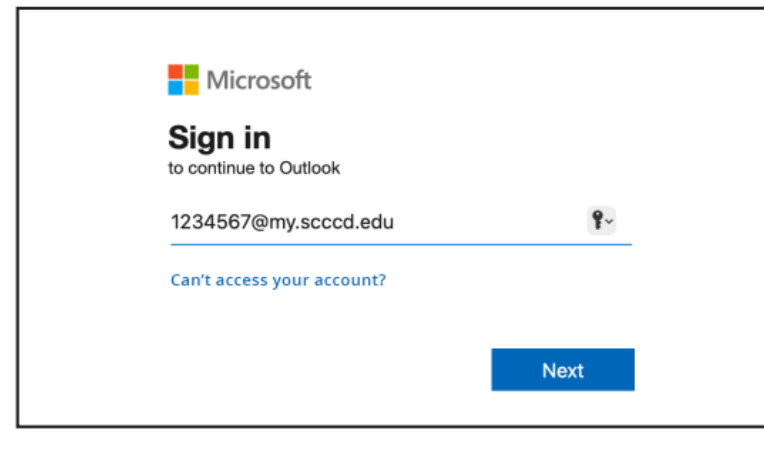

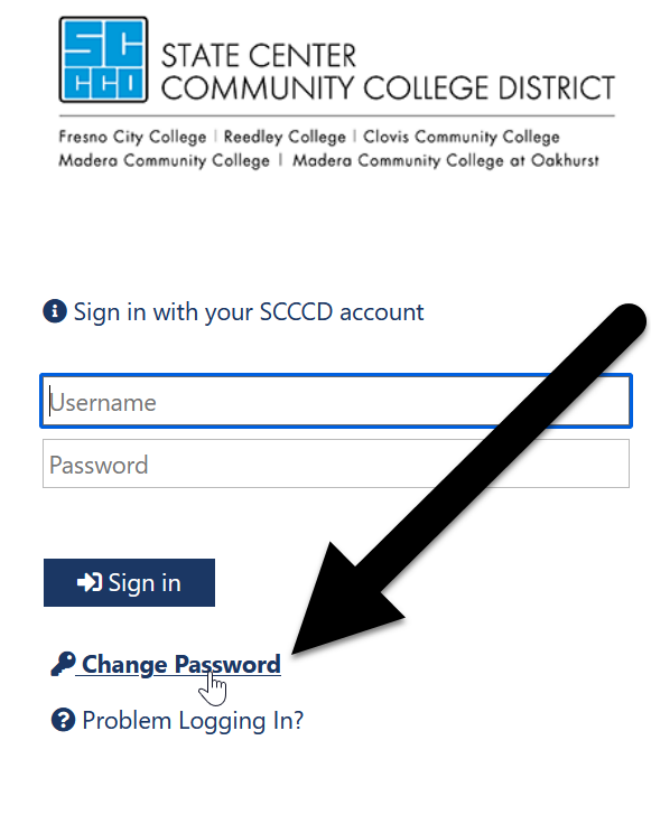

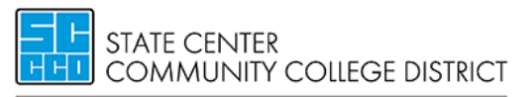

Fresno City College | Reedley College | Clovis Community College **Madera Community College | Madera Community College at Oakhurst** 

Update Password

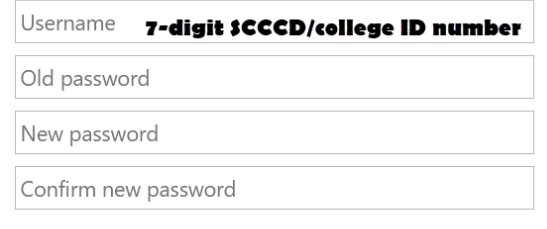

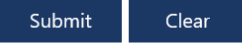

**0** If you forgot your password, use the **Password Reset** tool to regain access to your account.

#### Once successfully updated, click **My Portal** at the bottom of the page and sign in with your new password.

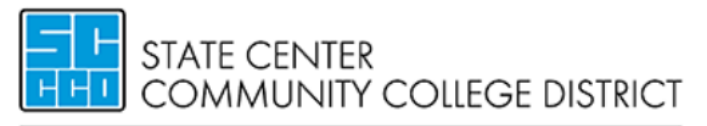

Fresno City College | Reedley College | Clovis Community College Madera Community College | Madera Community College at Oakhurst

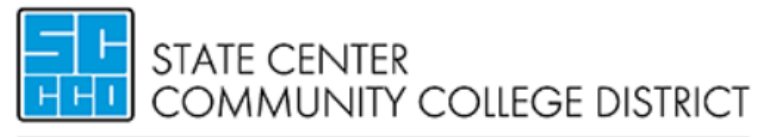

Fresno City College | Reedley College | Clovis Community College **Modera Community College | Madera Community College at Oakhurst** 

Update Password

Your password is successfully updated.

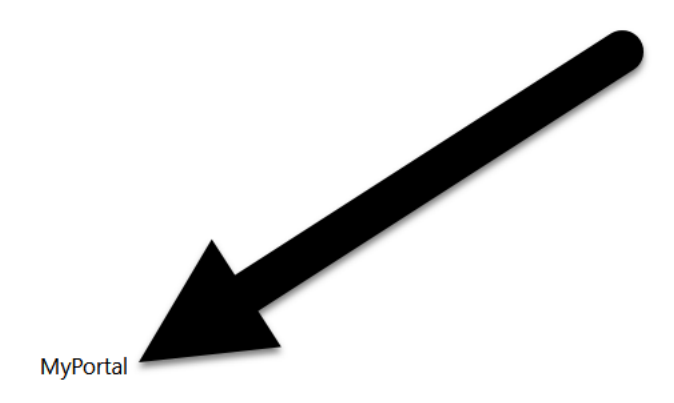

#### *O* Sign in with your SCCCD account

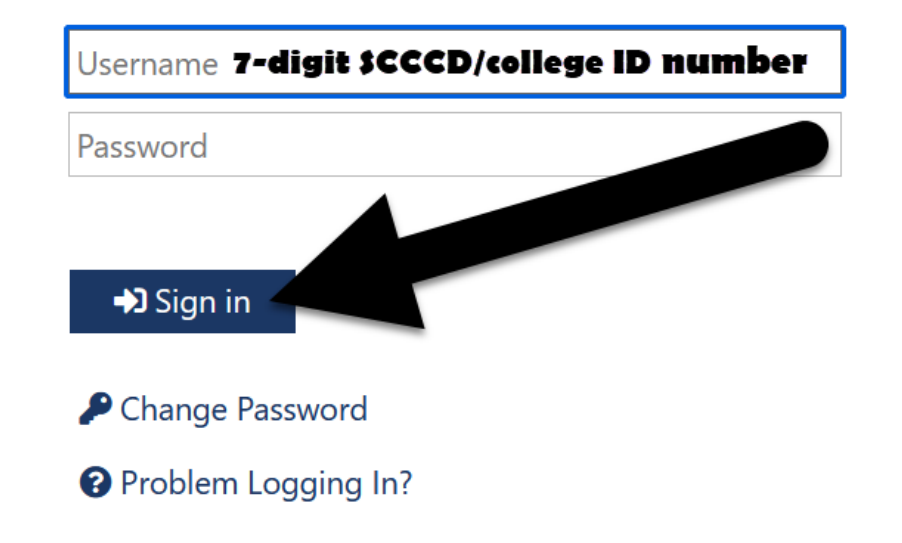

## QUESTIONS?

### **SCCCD HELPDESK**

#### For 24/7 assistance call: 559.499.6072 (local) or 844.887.2223 (toll free)

#### **SCCCD SUPPORT CENTER**

[https://scccd.edusupportcenter.com](https://scccd.edusupportcenter.com/) 

#### **MADERA COMMUNITY COLLEGE TECHNOLOGY**

[https://www.maderacollege.edu/campus-life/technology-](https://www.maderacollege.edu/campus-life/technology-help.html)

help.html

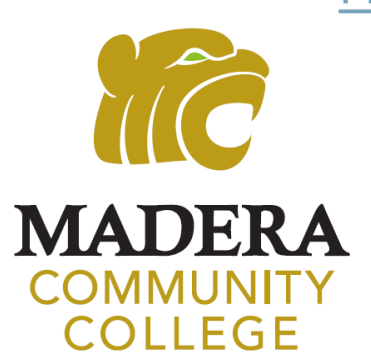